#### **Using the Integrated Browser (Premium only)**

The integrated browser allows you to view intranet and internet web pages from within Agent Desktop. It can have up to 6 tabs, each containing a different web page. The first tab is always reserved for any web pages your supervisor pushes to you.

You can access frequently-used websites from the **Work Sites** list (if set up by your administrator), and type a web address in the optional **Address** field to access other websites.

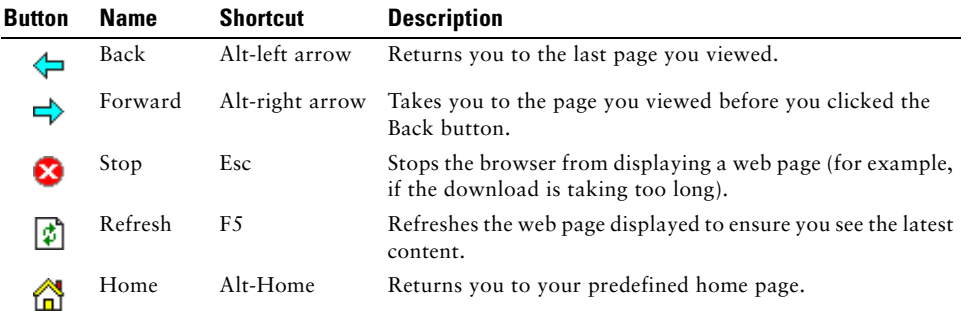

## **Viewing Agent Real Time Displays**

- **Step 1** Click the **Real Time Displays** button on the toolbar to display the Agent Real Time Displays window.
- **Step 2** From the Real Time Displays field, select the display you wish to view:
	- **•** Agent Call Log
	- **•** Agent ACD State Log
	- **•** Agent Detail
	- **•** Skills Statistics
- **Step 3** You can sort the display by any column in the report in ascending or descending order by clicking on the column header.

# $\mathbf{d}$  and  $\mathbf{d}$ **CISCO**

## **QUICK START GUIDE**

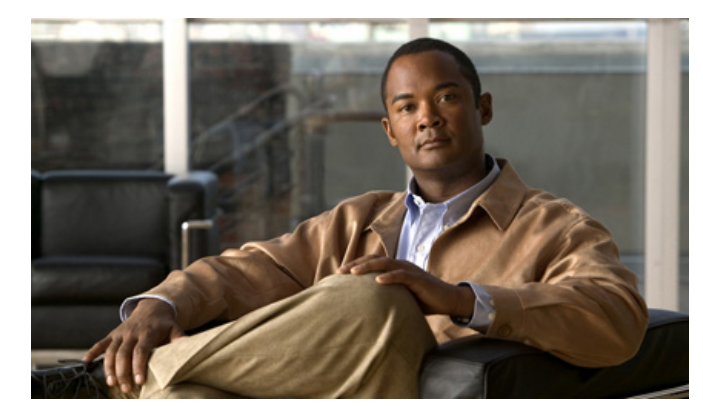

## **Cisco Agent Desktop**

**Cisco Unified Contact Center Enterprise Release 7.2**

- **1** [Toolbar](#page-1-0)
- **2** [Common Tasks](#page-1-1)

**Americas Headquarters** Cisco Systems, Inc. 170 West Tasman Drive San Jose, CA 95134-1706 USA http://www.cisco.com<br>Tel: 408 526-4000 Tel: 408 526-4000 800 553-NETS (6387)

Fax: 408 527-0883

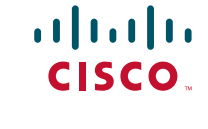

Cisco, Cisco Systems, and the Cisco Systems logo are registered trademarks or trademarks of Cisco Systems, Inc. and/or its affiliates in the United States and certain other countries. All other trademarks mentioned in this document or Website are the property of their respective owners. The use of the word partner does not imply a partnership relationship between Cisco and any other company. (0610R)

© <year> Cisco Systems, Inc. All rights reserved.

Printed in the USA on recycled paper containing 10% postconsumer waste.

DOC-78XXXXX= 78-xxxxx-xx

# <span id="page-1-0"></span>**1 Toolbar**

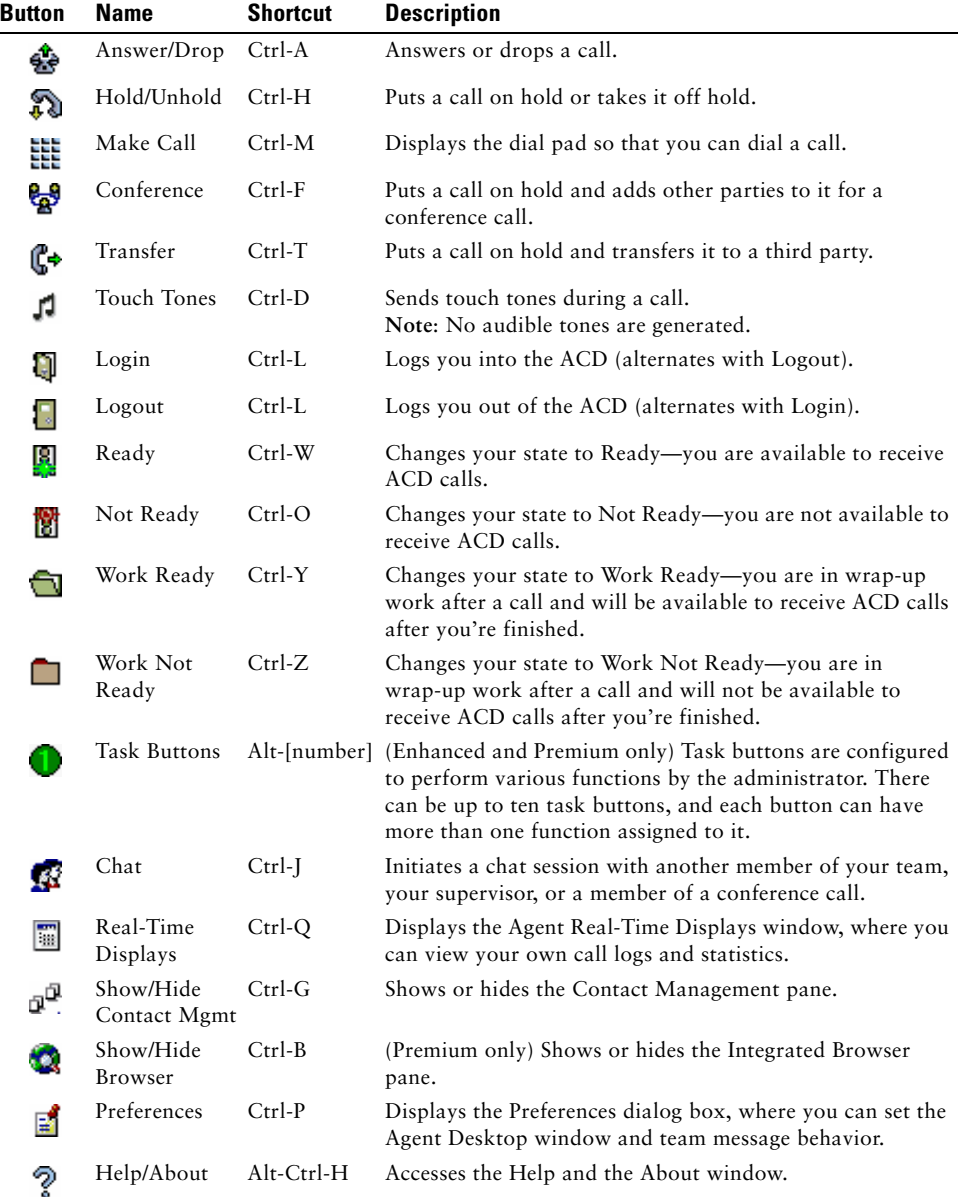

# <span id="page-1-1"></span>**2 Common Tasks**

#### **Transferring a Call**

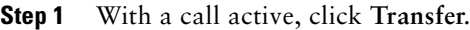

- **Step 2** In the Name: Number field, enter the phone number that will receive the transferred call, and then click **Dial**.
- **Step 3** For a supervised transfer, wait for the third party to pick up, then click **Transfer**. For a blind transfer, click **Transfer** while the phone is ringing.

### **Conferencing a Call**

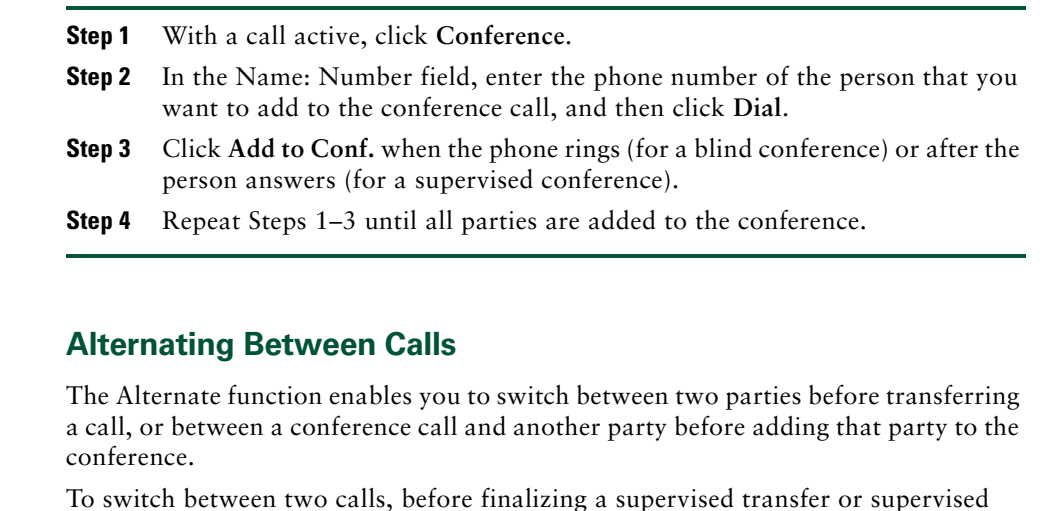

### **Sending a Chat Message**

conference, click **Alternate**.

- **Step 1** On the toolbar, click **Chat**. The Chat Selection window opens, listing all the people that are available to chat.
- **Step 2** Double-click the name of the person with whom you want to chat. A Chat Session window opens.
- **Step 3** Type your message in the text entry field. If you want your message to pop on the recipient's screen, select the **High priority** check box.
- **Step 4** Click **Send** or press **Enter**.